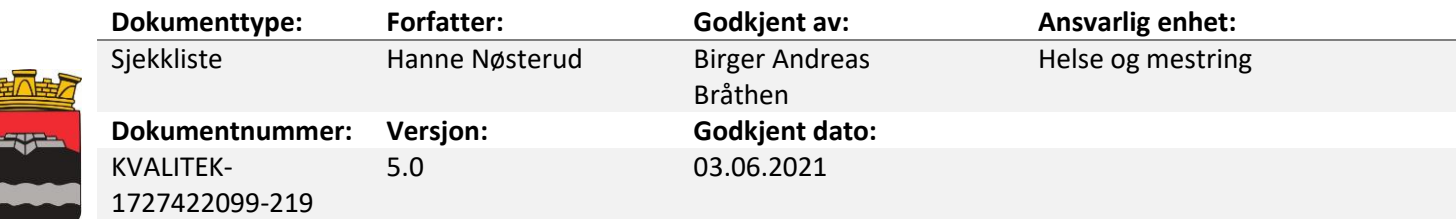

## Sjekkliste skanning til postjournal i Profil

Dokumentasjon som mottas ifm med søknader og vedtak må ses på som dokumentasjon av saksbehandling etter forvaltningsloven slik dokumentasjon er saksdokumenter etter offentlighetsloven § 4 og skal føres i postjournalen etter arkivforskriften §§2-6 og 2-7.

Når det gjelder dokumentasjon av den helsehjelp som pleie- og omsorgtjenesten yter, skal den lagres i EPJ og aldri i saksarkivet/postjournalen. Det samme gjelder helseopplysninger som mottas som ledd i den helsehjelpen som ytes.

Samtidig er det slik at dersom helseopplysningen mottas som en del av eller vedlegg til søknader, klager osv skal den inn i saksbehandlingsdelen av Profil som del av den samlede saksdokumentasjonen som ligger til grunn for saksbehandling av vedtak. Konkret betyr det at for eksempel en epikrise skal være i postjournalen dersom den er mottatt som en del av saksdokumentasjonen i saksbehandlingen, men den skal også registreres og arkiveres i pasientjournalen dersom den er relevant i forbindelse med den helsehjelp brukeren skal motta..

## Hvordan skanne

- Åpne scan/send på kopimaskinen, legg dokumentet klar til scanning.
- Åpne «adressebok» og finn igjen din egen påloggingsid under og marker det, trykk på ok knappen og så start knappen. Logg ut av scanneren.
- Åpne postjournal i Profil på den pasienten dere skal ha det scannede dokumentet på.
- Sett inn ny rad og legg inn nødvendig opplysninger.
- Velg inngående dok i rullgardinmenyen «type».
- Trykk på Tekst knappen og velg lagre.

Du får nå frem et bilde hvor du kan hente dokumentet du vil flytte inn i Profil.

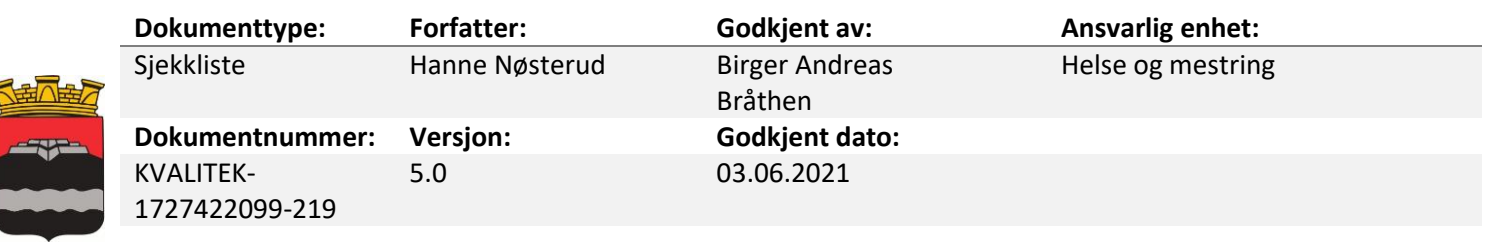

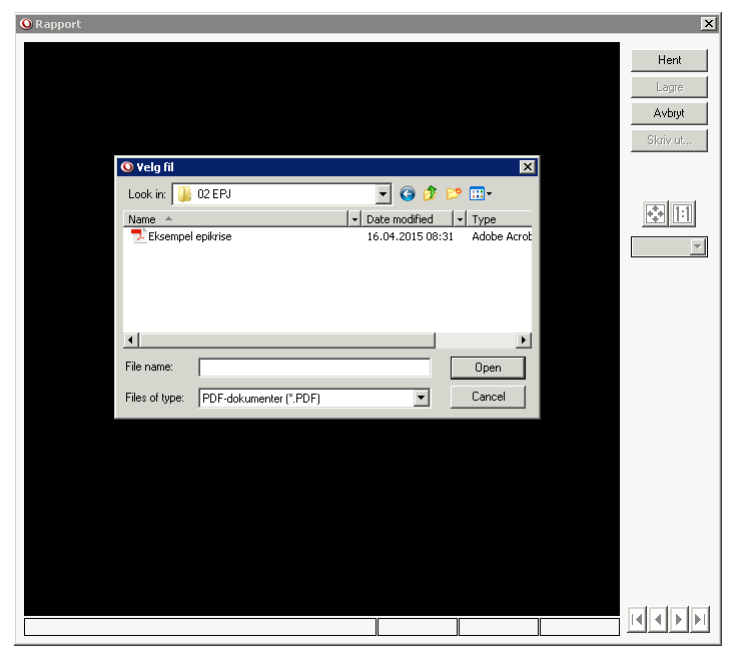

- Her finner du igjen dokumentet ditt ved å velge:
- KK-app sikker scanning profil scan ditt kk nummer
- Da åpnes alle dokumentene du har scannet.

Klikk deg frem til der filen ligger og merk filen, velg deretter *Open* eller *Åpne* (kommer an på om du har norsk eller engelsk Windows.

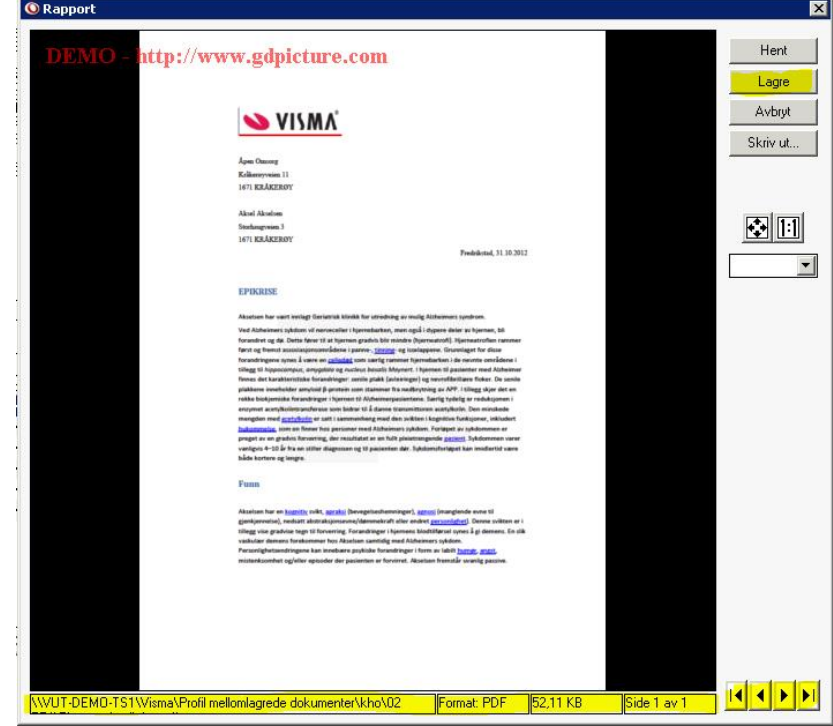

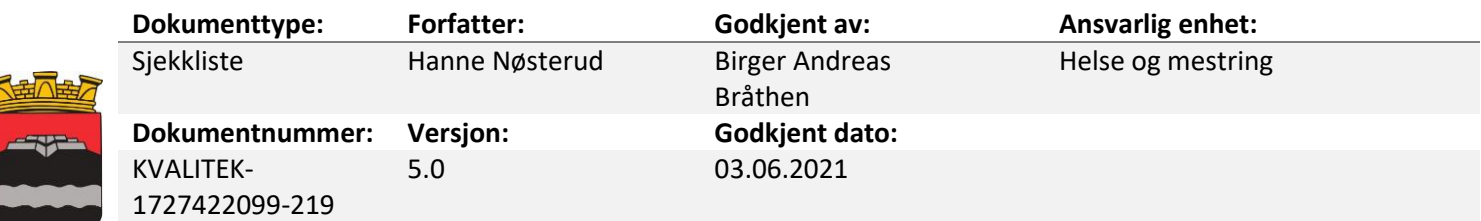

Kontroll nederste linje merket gult: Her dokumentets filtype og antall sider. Bla ved hjelp av piltastene (frem/tilbake).

Når du har kontrollert dokumentet for lesbarhet og korrekt antall sider, klikker du på lagre knappen. Profil spør deg deretter:

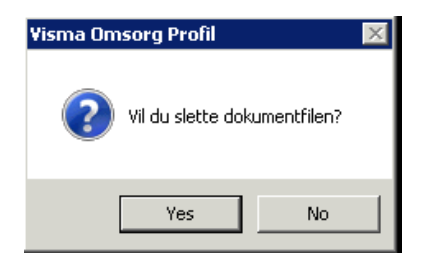

*Dette bør du alltid svare ja på.* Du sletter dokumentet som er mellomlagret på filstien i utforskeren, og ikke dokumentet du har hentet inn i pasientjournalen. Hvis man ikke sletter forløpende, vil disse dokumentene bli umulig å finne frem i fordi de ligger med et tilfeldig fil navn og man må åpne de for å se hvem dokumentet er om.

Dokumentet finner dere nå igjen i postjournalen som vedlegg:

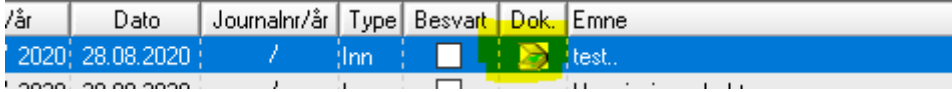

## Referanse

KS Fou 144017 - Veileder for håndtering av dokumentasjon i pleie- og omsorgstjenesten

Prosedyre for skanning/arkivering i Profil